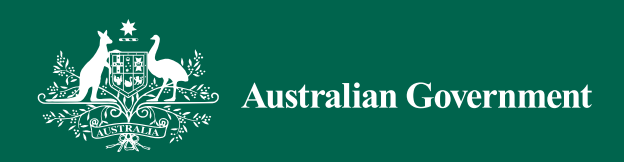

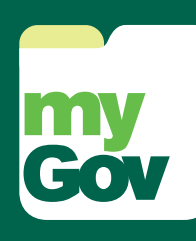

# Get started

A simple and secure way to access government services online

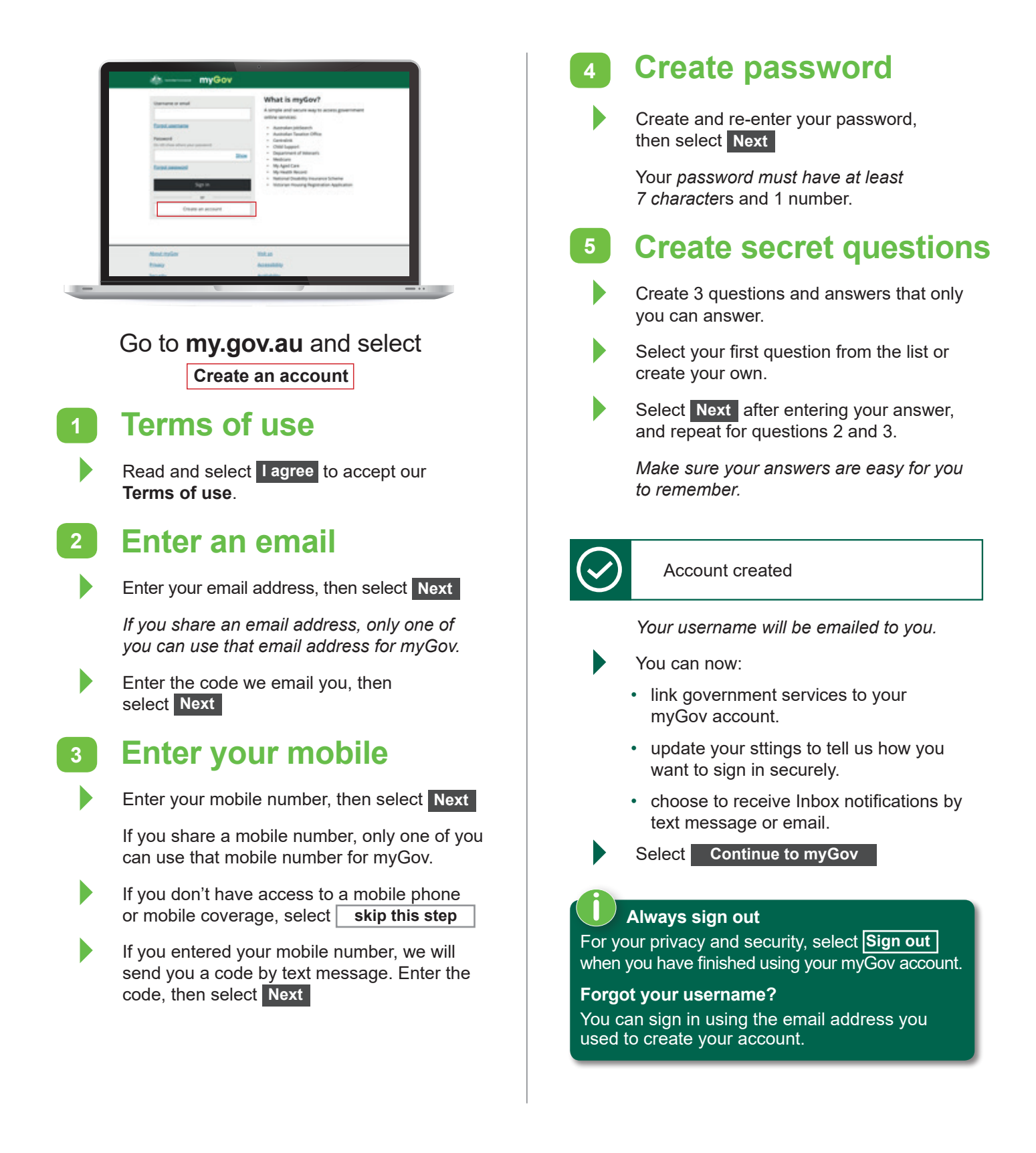

## **Link online services**

- **1** To link a service
	- for the first time, select **Link your first service**, or
	- select **Services** in the top menu
- 

**2** Select the service you would like to link to.

Depending on the service you link, you may be asked to agree to myGov storing personal information. If you agree, select **I agree**

**3** Select how you would like to link your service:

- I have an online account with the service
- I do not have an online account with the service
- I have a linking code

#### **4** Select **Next**

*Depending on your selection, you will need to provide details known to the service.*

## **Personalise your account <sup>1</sup> Sign in securely**

When you sign in to your myGov account, you can either:

- get a text message code sent to your mobile number,
- get a one-time use code from myGov Access, or
- answer one of your secret questions.
- Select **Account settings** in the menu bar, then select **Sign in options** under **Sign in settings**.
- ` Enter your password, then select **Next**
- ` Choose the security option you want to use to sign in to your myGov account, then select **Confirm**

#### **Changed your mobile number?**

If you've changed your mobile number and can't get your text message code, you can now update your mobile number online.

You need:

- **•** to select the option 'update your mobile number' when signing in
- **•** to access to the email address linked to your myGov account, and
- your new number.

Use our online guide for help to update the mobile number used for your **myGov** account **humanservices.gov.au/mygovguides**

#### **New mobile number?**

If you change your mobile number, make sure you update your myGov details first.

This is so you still have access to your security codes to access your account.

## **<sup>2</sup> Inbox notification**

Tell us how we can let you know there's a new message in your myGov Inbox.

- Select **Account settings** in the menu bar, and select **Inbox notifications** under **General settings**.
- Select how we tell you there's a new message in your Inbox:
	- email, or
	- text message to your mobile
- ` To confirm your choice, enter the code sent to your mobile number or email address, then select **Confirm**

*These details can be different to your myGov sign in details.*

#### **Inbox notifications**

The email address or mobile number you use for your Inbox notifications can be different to your myGov sign in details.

#### **<sup>3</sup> Your username**

You can also sign in with the email address you used to create your account, or your mobile number if you enable this sign in option in your Account settings.

Select **Account settings** in the menu bar, and select **Username** under **Sign in settings**.

Select your email address and/or mobile number.

*If your username is your mobile number and you change that number, you'll need to update your username in your Account settings.*

### **Need help**

go to **my.gov.au**

**youtube.com/mygovau**

the myGov help desk operates: 7 am–10 pm Monday to Friday, and 10 am–5 pm Saturday to Sunday. Call **132 307** and select **Option 1**

 **Keep up to date** follow us on Twitter **@myGovAU**

13474.1805

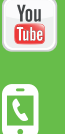